**BARC OCES/DGFS - 2019 Online Registration has commenced. The Online Registration will conclude on 31/JAN/2019.** 

## **How To Apply?**

## **ONLY ONLINE APPLICATIONS WILL BE ACCEPTED.**

- 1. Candidates have to fill up the Online Application form provided on the website **<http://www.barconlineexam.in/engineer/index.html>**
- 2. Candidates need to register through **'Apply Online' link** by providing essential information like name, mother's name, date of birth, e-mail id and a preferred login id. *It may be noted that the details provided at this stage cannot be modified later on, and hence the candidates are advised to be careful in entering the details.*
- 3. Upon successful registration, the candidates can activate their account either through the OTP sent to their registered mobile number or through the Activation link sent to the candidates' registered email id.
- 4. Once the candidate's account is activated, he/she can subsequently log in multiple times through **'Candidate's Login' link** to fill in the Online Application form.
- 5. While filling the form, the candidates are required to upload their recent passport sized photograph (4.5x3.5cm) in JPG format (of size not more than 50 kb) and a scanned copy of their signature (2x4.5cm, in JPG format with size not exceeding 20 kb).
- 6. After filling in all the required details, the candidates who are required to pay the Application Fee (₹500 plus applicable bank charges) may make Online payment using netbanking / debit card / credit card. On clicking on the "Make Payment" button in the payment page, the candidate is taken to the SBI Payment Gateway through which they can pay the application fee using any of the payment modes listed above. If the payment is successful, the candidates can proceed to final submission stage and complete their application. **The candidates must make the payment of Application Fee only once and no requests for refund of Application Fee will be entertained from any candidate.**
- 7. **Finally, the candidates need to submit the filled form.** Please note that no modifications/alterations would be permitted in the application form after final submission. Hence the candidates are advised to verify the correctness and adequacy of the information filled by them before the final submission. **It is to be noted that only applications where 'Final Submission' process has been completed before the last date will be considered valid applications.**

Candidates have the following options available:

- i. "Final Submission" On clicking this button, the details of the candidate are submitted and a Registration Number is generated for the candidate.
- ii. If the candidate wishes to do some modification before final submission, he / she is advised to click the **"Home" link** provided on the top of the page. **However, it must be noted that the candidate must click the "Final Submission" button after the modification.**
- 8. A unique Registration Number will be generated for every candidate **who has completed the Final Submission process,** which must be used for all future correspondence.
- 9. The candidates who wish to apply for screening on the basis of GATE-2019 Score are required to fill in their GATE details after declaration of the GATE results, whereas those wishing to apply on the basis of a GATE-2018 Score must upload their GATE Score during the Application Process. **Applicants with a GATE-2019 Score must register and fill in all details relevant to the admission process, prior to the declaration of GATE-2019 results, and before the last date (January 31, 2019) for the same. No new applications, on the basis of a GATE-2019 score or otherwise will be accepted after January 31, 2019. Once the GATE-2019 results are declared, these candidates are allowed to upload their GATE score and GATE marks on this portal for a limited period of time. Candidates must enter their GATE score and GATE marks carefully.**

**Note: Candidates need not send any documents such as proof of age, proof of category, proof of application fee payment etc. or hard copy application now.**

10. **BARC – DGFS/OCES -2019 Flow chart & Instructions for Registration**

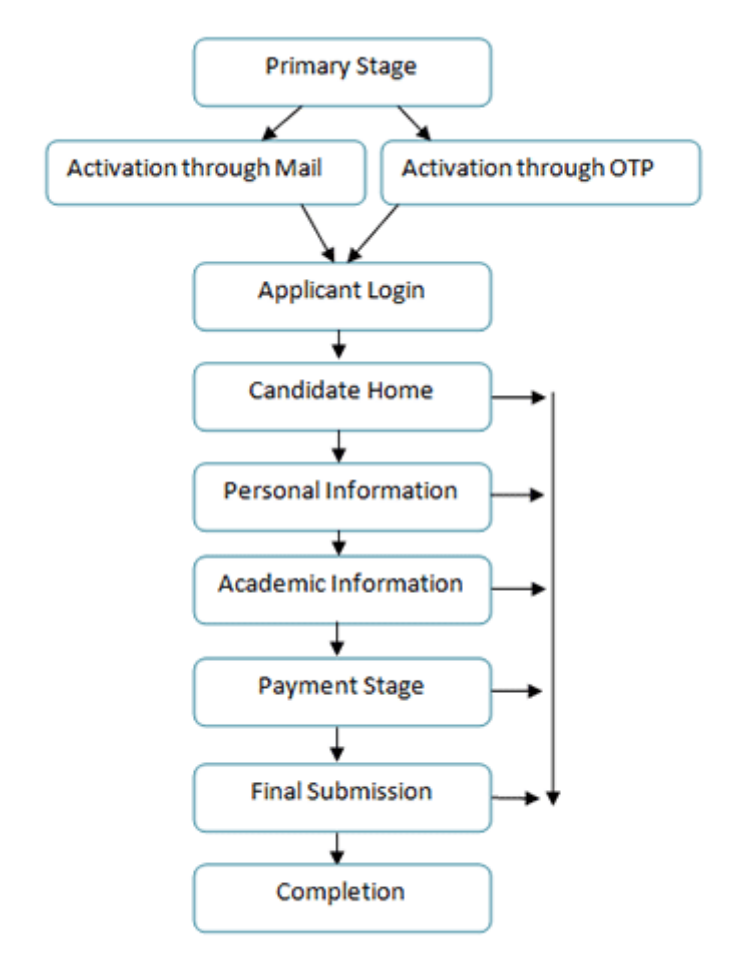

On successful submission, the candidate is notified through SMS and Email

**Note: From Candidate Home, candidate can proceed to each successive stage of registration. After completion of each stage, he/she can also switch over and edit the previous stages , till the final submission is made.**

**Once Final Submission stage is completed, no further modification is possible.**

## Process & Instructions:

**Application Procedure: 7 Simple Steps (Primary Stage, Activation, Personal Information, Academic Information, Screening information, Payment Stage, Final Submission) to be followed to apply online**

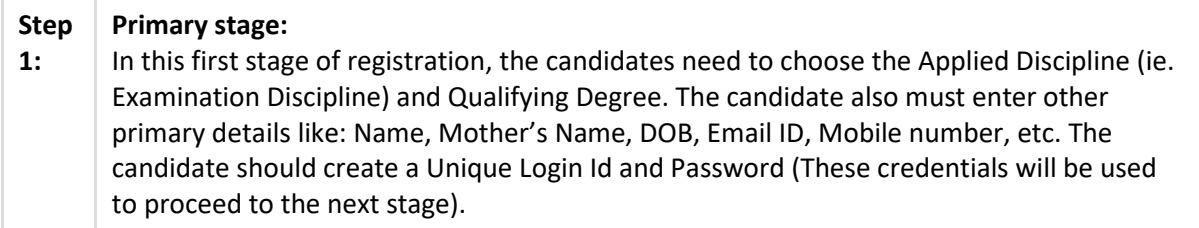

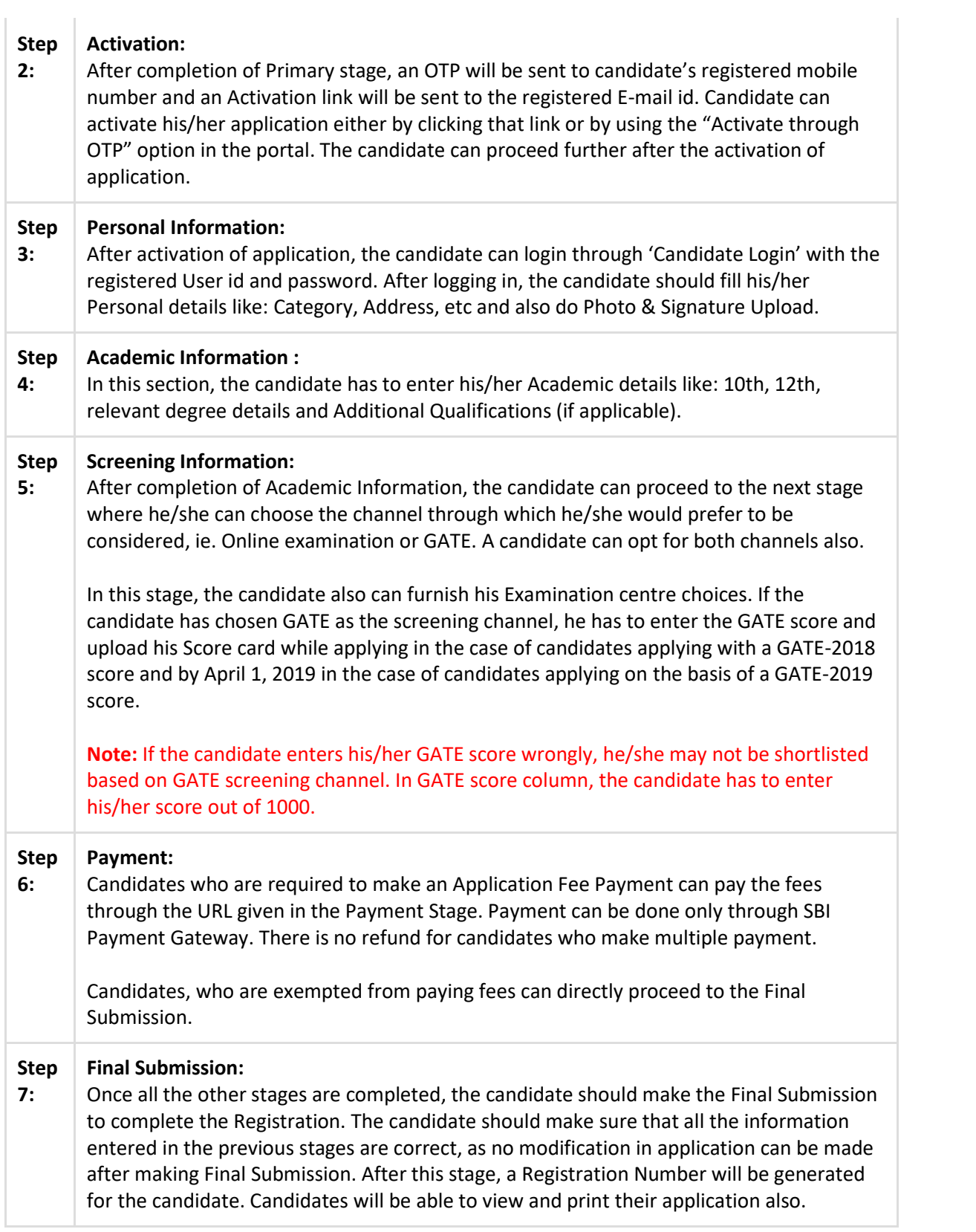